# **LivePremier™ Simulator Ref. LPSIM**

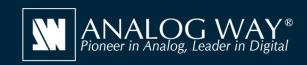

# Simulate any LivePremier™ series multi-screen presentation system on your PC or Mac

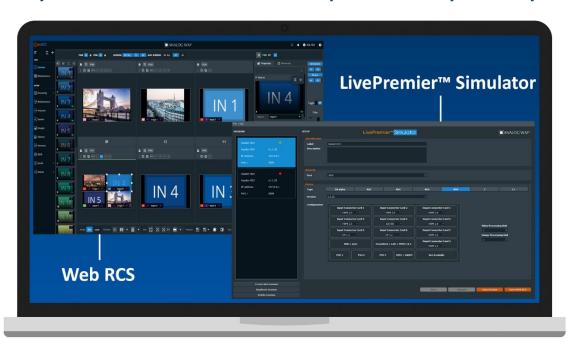

# **LivePremier™** Simulator

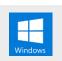

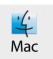

## Create your configuration offline

LivePremier™ Simulator allows you to simulate any LivePremier™ series multiscreen presentation system on your PC or your Mac. You can launch the integrated Web-based graphic user interface (Web RCS), interact with the virtual device to design and prepare a show on the road as you would do with a real device. You can then export the show to a USB drive and import it straight into your Aquilon image processor.

#### LivePremier™ Simulator at a glance

- ▶ Simulate any **LivePremier™** series multi-screen presentation system, from Aquilon RS alpha to Aquilon C+ (no 'real' device needed)
- ► Easily select and configure the device you want to simulate using the configurator included
- ▶ Use the integrated **Web RCS** for self-training or to start working on a customer configuration offline
- ► Save your work at the end of simulation session and seamlessly resume it the next time
- ► Export the show you have prepared with **LivePremier<sup>™</sup> Simulator** and import it straight into your Aquilon
- ▶ Test the REST API, the Crestron driver, the RC400T controller as well as 3rd party controllers

### Other tools also available on www.analogway.com

- ▶ AW VideoCompositor for LivePremier™: Design intuitive drag and drop Crestron® user interfaces to control your live events with the LivePremier<sup>™</sup> series live presentation switchers
- ▶ AW EDID Editor: Solution to create and edit EDID files for an optimal compatibility between your sources and displays
- ▶ AW Screen Frame Cutter: Tool to split any wide-screen image into multiple still backgrounds for your multi-projector Soft Edge Blending or for your Custom Canvas screen setup

### **Install steps**

- Download **LivePremier™ Simulator** from the Analog Way website and install it on your computer
- Launch the LivePremier™ Simulator then click Create new session to create a new simulation session
- Rename the session you have just created so you can easily find it next time and resume it
- Select and configure the type of **Aguilon** you want to simulate. For Aquilon C and Aquilon C+, you can also configure exactly the number and type of I/O as well as the number of VPU and IPU
- Select the corresponding firmware you want to use
- Click Save then click Start Session to start the simulation session
- Click the Open WebRCS button to open the integrated Web RCS

LivePremier™ Simulator is available on www.analogway.com

(i) Specifications subject to change without prior notice

LPSIM EN-04/07/2020

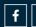

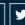

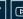

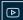